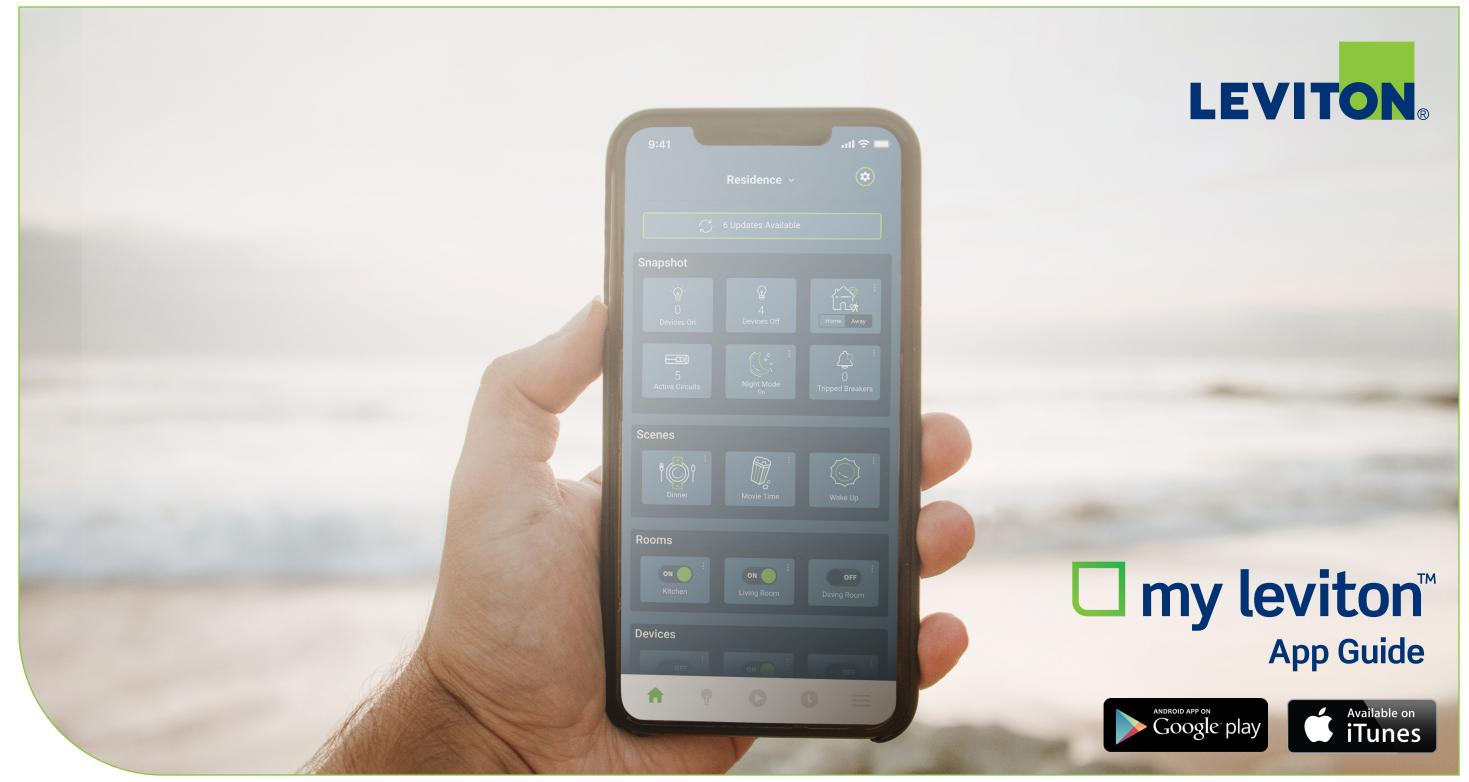

My Leviton app screens and features are subject to change.

This guide contains screenshots of the My Leviton app for enrolling, integrating, and customizing your Decora Smart<sup>®</sup> Wi-Fi<sup>®</sup> and/or Leviton Load Center with Smart Breakers. Please email DSSupport@leviton.com with any questions.

#### Table of contents

#### **Decora Smart Wi-Fi**

Create a My Leviton Residence

Add a Decora Smart Device

Create a Schedule

Command Multiple Devices with Activities

Advanced Decora Smart Settings

New Dashboard

Settings for the Motion Sensing Dimmer

Bring Together with the Scene Controller Switch

Firmware Updates and Tech Support

### **Leviton Load Center**

| <u>4</u>  | Add a Leviton Load Center                 |
|-----------|-------------------------------------------|
| <u>5</u>  | Smart Breaker Home Screen and Energy Char |
| <u>6</u>  | Smart Breaker Detail Screens              |
| <u>7</u>  | Load Center Settings and Notifications    |
| <u>8</u>  | <u>Contact Us</u>                         |
| <u>9</u>  |                                           |
| <u>14</u> |                                           |
| <u>15</u> |                                           |
| <u>16</u> |                                           |

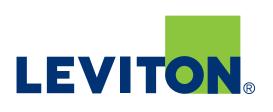

# **DECORA SMART WI-FI**

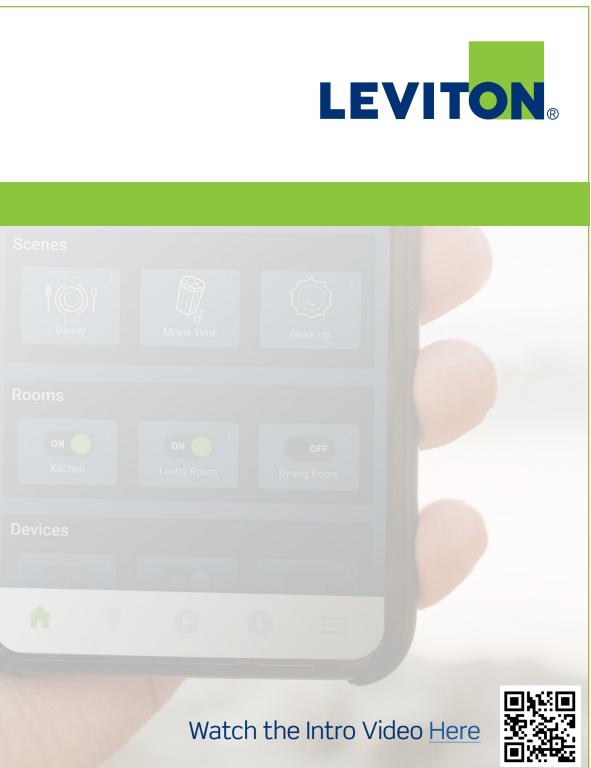

### Create a My Leviton Residence

Download the My Leviton App to your iOS or Android device and create your account to begin the set up of your smart home.

#### Name your residence

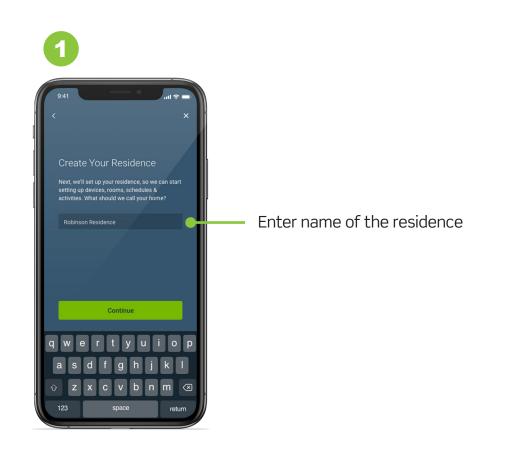

#### Enable location or enter your zip code

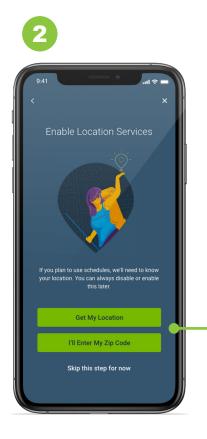

The location is required to set schedules based on sunrise and sunset

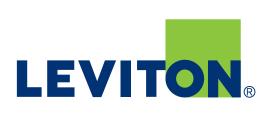

### Adding a Decora Smart Device

Add your Decora Smart device by selecting from the menu or scanning the product barcode on the package. Repeat and continue this process until all installed Decora Smart Wi-Fi products have been set up. For video guidance check out the Decora Smart app setup <u>video</u>.

#### Add device and follow prompts in App

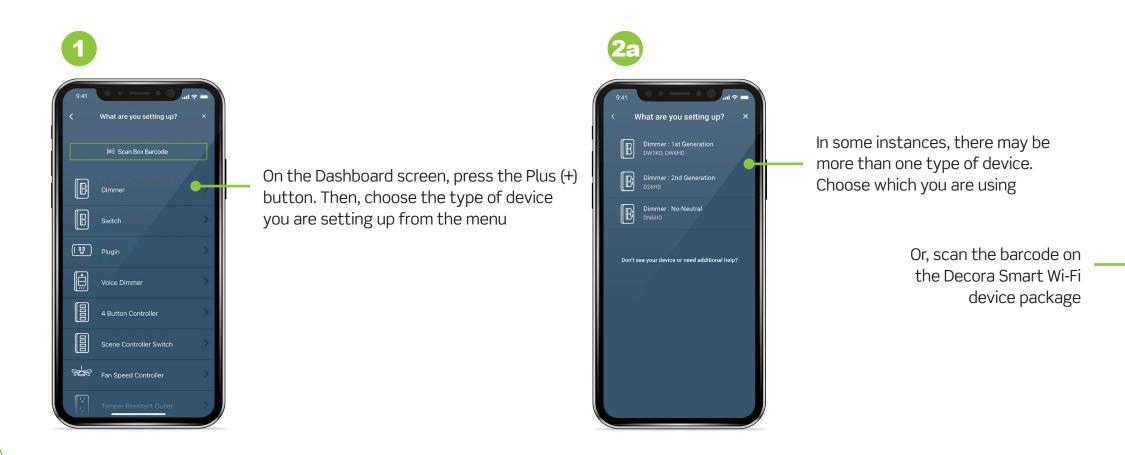

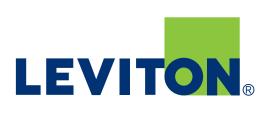

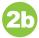

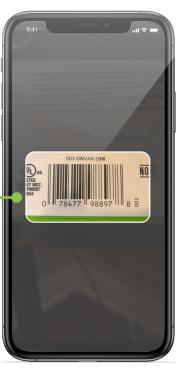

# **Create a Schedule**

Creating a schedule allows you to set your lights, fans and other small appliances to automatically turn on and off at specific times. You can set up one or multiple schedules that activate one or more Decora Smart Wi-Fi devices at a time. If a schedule is turned ON, it will run automatically until it is turned OFF.

### Setting up a schedule

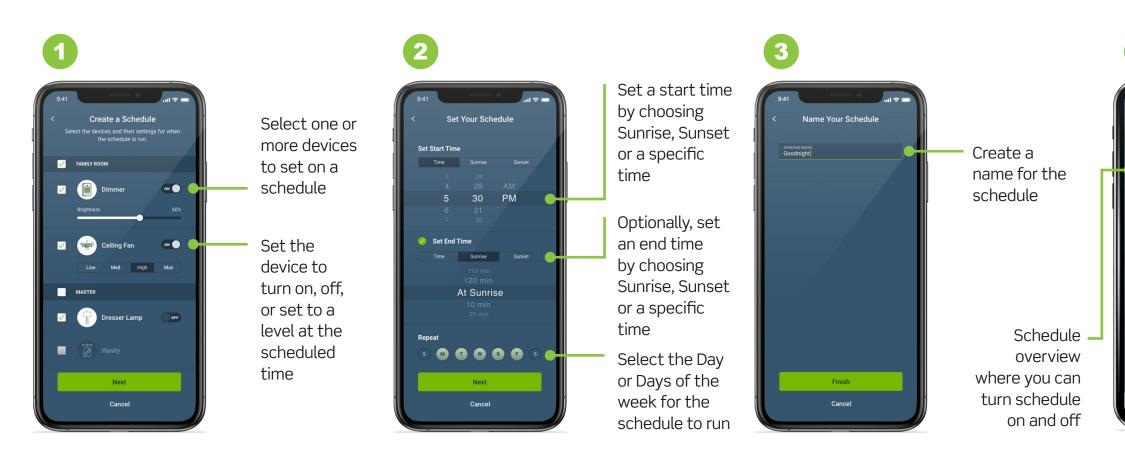

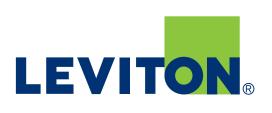

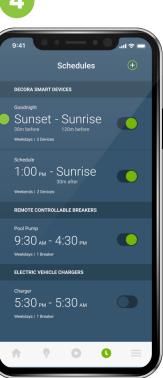

# **Command Multiple Devices with Activities**

Creating an activity allows you to set your lights, fans and other small appliances to automatically activate upon command. You can set up one or multiple activities that include one or more Decora Smart Wi-Fi devices at a time. The activity will only run if the assigned icon is pressed or by voice command using a voice assistant.

#### Setting up an activity

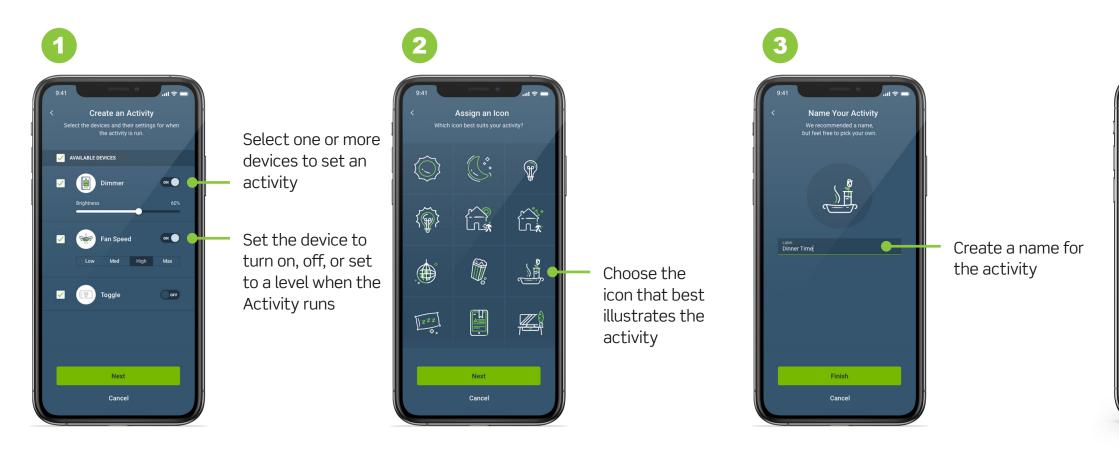

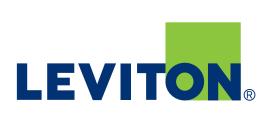

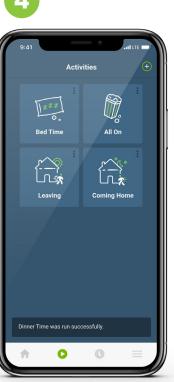

# **Advanced Decora Smart Wi-Fi Device Settings**

Advanced settings in the My Leviton App allow you to access the features of each device such as dimmer fade rates, min/max light level, bulb types, night settings, auto-off, and more.

#### **Customize your lighting experience**

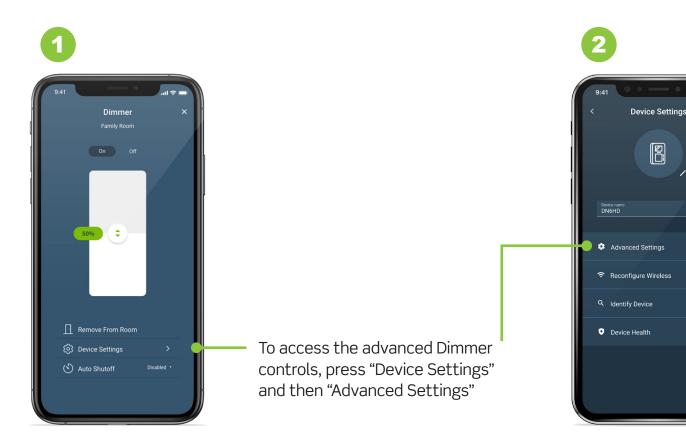

Choose the feature you wish to change and follow prompts in app to customize specific settings for each. Note: This screen will vary based on the device (advanced dimmer settings shown)

# **LEVITON**<sub>®</sub>

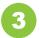

| 9:4 |                            | ul 🗢 🖿      |
|-----|----------------------------|-------------|
|     | Advanced Settings          | ×           |
| DE  | VICE SETTINGS              | /           |
| Ŧ   | Device Options             | <b>&gt;</b> |
| G   | Motion Sensor Options      | >           |
| (   | Night Settings             | >           |
| LIG | HTING CONTROL SETTINGS     |             |
|     | Preset Light Level Options | >           |
| ¢   | Bulb Options               | >           |
| ÷   | · Dimming Range            | >           |
|     |                            |             |
|     |                            |             |
|     |                            |             |

# Set Up Your Dashboard

Control your most important devices, scenes, activities, and energy information all in one place. Use the comprehensive Snapshot widget to see your favorite insights and home controls in a single view. Edit the contents of each widget, hide an entire widget, or re-arrange the order to your liking.

#### Widgets: Snapshot and Rooms

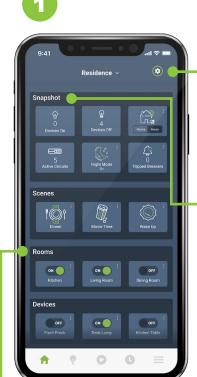

To edit a widget or to show/ hide other widgets, simply tap the cog icon in the top right corner.

Your Snapshot widget will display "Devices On", "Devices Off", and Home/Away modes. Additional options include Active Circuit Breakers, Total Power Usage, and Tripped Breakers.

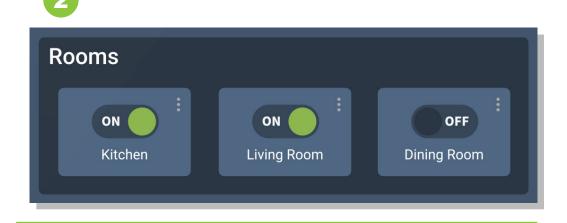

Use the Rooms widget to choose and arrange your favorite rooms – include just one or all of them.

To turn an entire room on or off, use the toggle.

Click the three dots to see the status of each device in a room, control those devices, add a new device, or capture the current settings as a room scene.

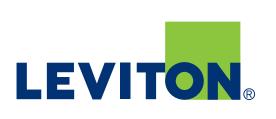

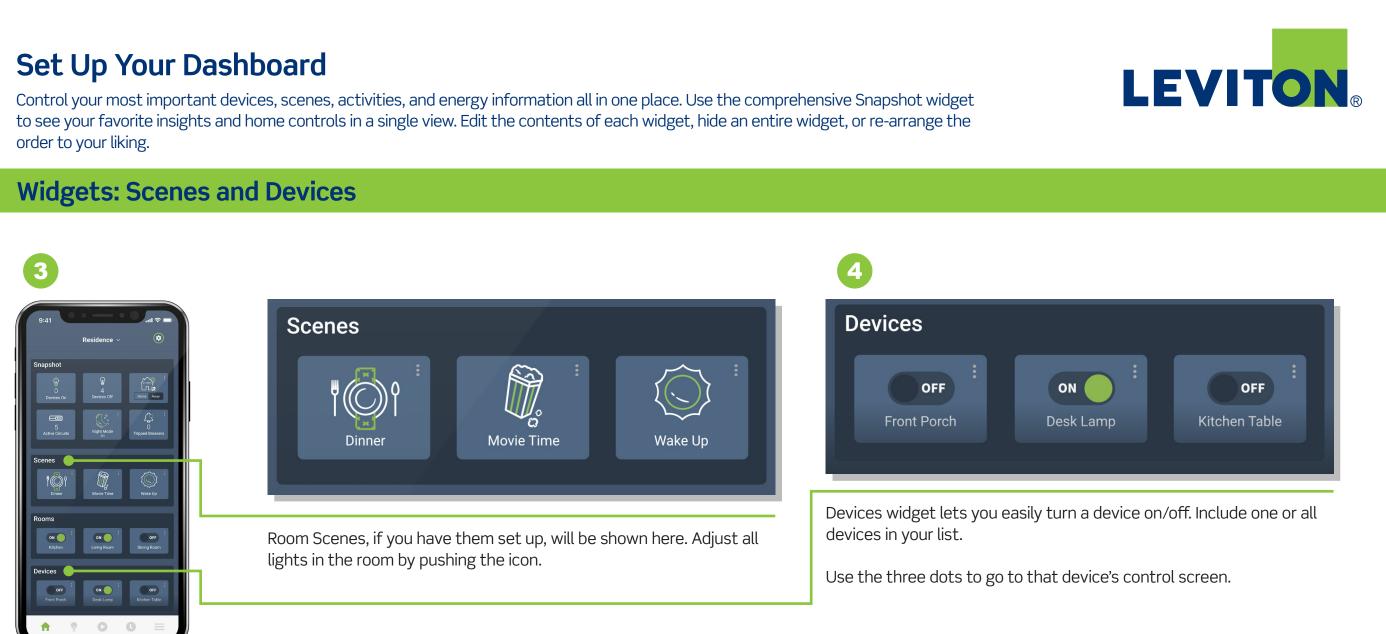

# Set Up Your Dashboard

Control your most important devices, scenes, activities, and energy information all in one place. Use the comprehensive Snapshot widget to see your favorite insights and home controls in a single view. Edit the contents of each widget, hide an entire widget, or re-arrange the order to your liking.

#### Widgets: Activities and Breaker Consumption

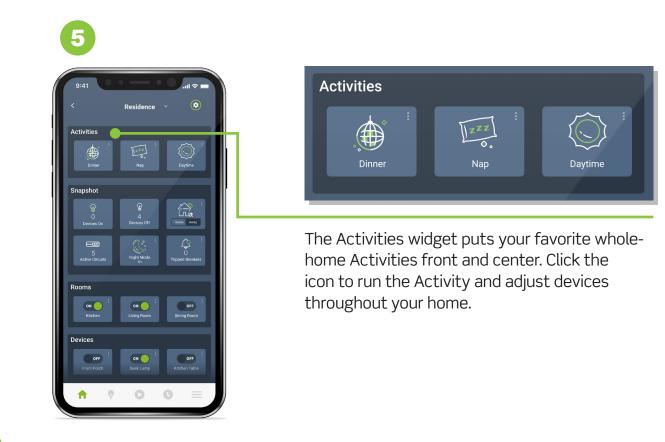

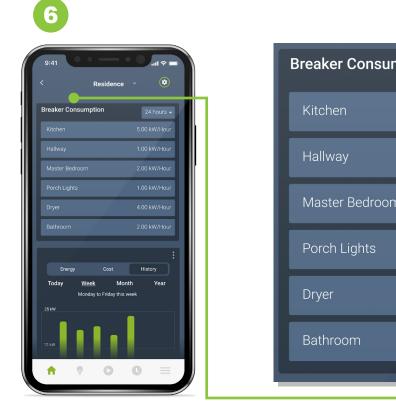

Breaker Consumption widget shows a breakdown of smart breaker consumption per circuit.

# LEVITON

| mption | 24 hours 🗸   |
|--------|--------------|
|        | 5.00 kW/Hour |
|        | 1.00 kW/Hour |
| m      | 2.00 kW/Hour |
|        | 1.00 kW/Hour |
|        | 4.00 kW/Hour |
| -/     | 2.00 kW/Hour |
|        |              |

# Set Up Your Dashboard

Control your most important devices, scenes, activities, and energy information all in one place. Use the comprehensive Snapshot widget to see your favorite insights and home controls in a single view. Edit the contents of each widget, hide an entire widget, or re-arrange the order to your liking.

### Widget: Event Log

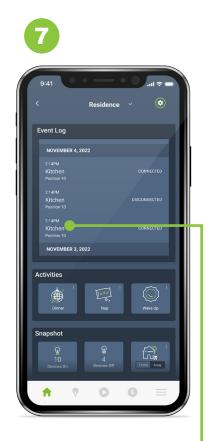

| Event Log        |              |
|------------------|--------------|
| NOVEMBER 4, 2022 |              |
| 2:14PM           |              |
| Kitchen          | CONNECTED    |
| Position 10      |              |
| 2:14PM           |              |
| Kitchen          | DISCONNECTED |
| Position 10      |              |
| 2:14PM           |              |
| Kitchen          | CONNECTED    |
| Position 10      |              |

The Leviton Load Center Event Log shows if a breaker has tripped and when. As well, it will log if your smart breakers are disconnected from the Internet.

# LEVITON®

# **Advanced Motion Sensing Dimmer Settings**

Motion sensor and dimming settings are easily configured through the My Leviton app including Motion Calibration, Night Preset Light Level, Guide Light, Room Occupancy Response, Motion Snooze, Preset Light Level, Return to Last Level, Dimming Range (min dim/max bright) and Fade Rates.

#### More than just dimming and motion detection

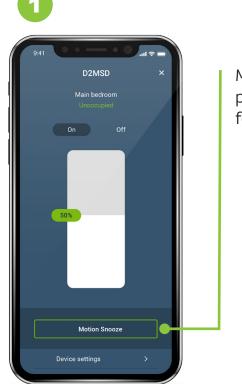

Motion Snooze temporarily pauses motion detection for a selected amount of time

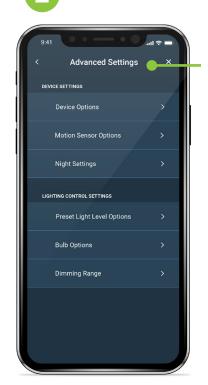

Settings screen includes dimming features and new selections for Motion Sensor Options and Night Settings

> Simple options with in-app descriptions help users understand the device capabilities

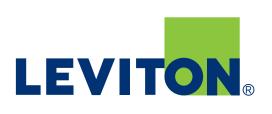

| 9:41                                                                   |                                                                                                    |                                                                         | •••                                                                 | ).ul 🗢                                 | - |
|------------------------------------------------------------------------|----------------------------------------------------------------------------------------------------|-------------------------------------------------------------------------|---------------------------------------------------------------------|----------------------------------------|---|
|                                                                        | Motia                                                                                                    | n Senso                                                                 | or Optio                                                            | ns                                     | × |
|                                                                        | Aotion Se                                                                                                    | nsor Calib                                                              | oration                                                             |                                        |   |
| мотіо                                                                  | N DETECTIO                                                                                                    | N                                                                       |                                                                     |                                        |   |
| Ena                                                                    | oled                                                                                                    |                                                                         |                                                                     |                                        |   |
|                                                                        |                                                                                                    |                                                                         |                                                                     |                                        |   |
| MODE<br>Vac                                                            | ancy                                                                                                    |                                                                         |                                                                     |                                        |   |
| Vac<br>Occupa<br>detected<br>Vacancy                                   | ncy Mode = will<br>, and will turn lij<br>mode = require                                                      | automatically t<br>hts off when n<br>s you to manua                     | o motion is det<br>Illy turn lights c                               |                                        |   |
| Vac<br>Occupa<br>detected<br>Vacancy<br>turn the<br>Vacancy            | ncy Mode = will<br>, and will turn li<br>mode = require<br>ights off when i<br>mode can be u                  | phts off when n                                                         | o motion is del<br>Illy turn lights c<br>tected.<br>with 2019 Title |                                        |   |
| Vac<br>Occupa<br>detected<br>Vacancy<br>turn the<br>Vacancy<br>Vacancy | ncy Mode = will<br>, and will turn lip<br>mode = require<br>ights off when<br>mode can be u<br>Control Device | phts off when n<br>s you to manua<br>no motion is de<br>sed to comply v | o motion is def<br>illy turn lights o<br>tected.<br>with 2019 Title | ected.<br>n, but will st<br>24, Part 6 |   |

# **Advanced Motion Sensing Dimmer Settings**

Motion sensor and dimming settings are easily configured through the My Leviton app including Motion Calibration, Night Preset Light Level, Guide Light, Room Occupancy Response, Motion Snooze, Preset Light Level, Return to Last Level, Dimming Range (min dim/max bright) and Fade Rates.

#### More than just dimming and motion detection

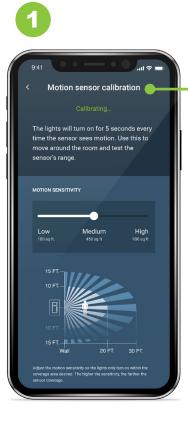

The motion calibration tool can be used to select the right sensitivity/coverage range for the environment

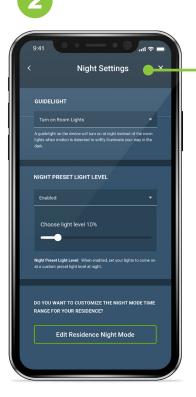

New Night Settings include a built-in Guidelight to softly illuminate a space at night based on motion or a secondary preset light level when turned on at night

> Room Occupancy Response – control multiple Decora Smart Wi-Fi devices based on the room's occupancy status; easily include/exclude

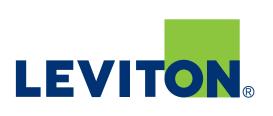

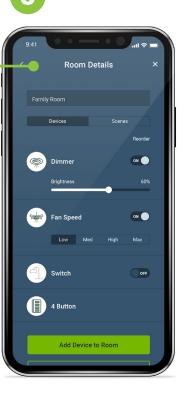

# Bring it all Together with a Scene Controller Switch

The Scene Controller Switch makes one-button control of the entire home easy to enact and configure. Use this device to turn "All Off" at the end of the night or enact fun scenes like "Movie Time" or "Game Night".

#### **One-touch control**

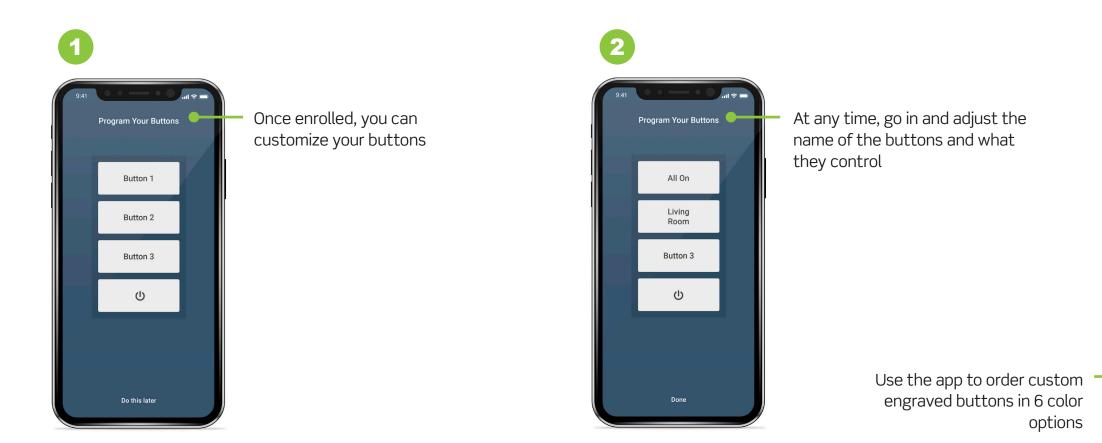

# LEVITON®

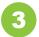

| aco   | Select Color Change K<br>mize your 4 Button Controller by o<br>Join change Krit. A matching wall<br>included. Additional charges app<br>All On<br>Living<br>Room<br>Klitchen | choosing<br>late is |
|-------|----------------------------------------------------------------------------------------------------|---------------------|
|       | Ail Off                                                                                                    |                     |
| lvory | v with Gray Text - \$7.99                                                                                                    | *                   |
|       | Continue to Checkout                                                                                                    |                     |

## **Firmware Updates and Tech Support**

Occasionally there may be firmware updates needed to your Decora Smart Wi-Fi devices to help make them even smarter! Can't figure something out? We are here to help with technical assistance information available in the app.

#### Updates and support

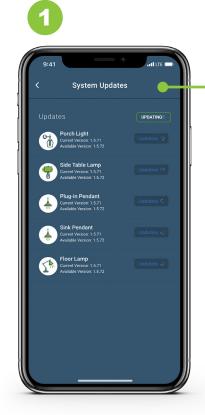

On the main screen of the app, firmware updates will be displayed at the top if they're available – click that icon. Update the firmware of individual devices one-by-one, or click "Update All" to update all connected devices

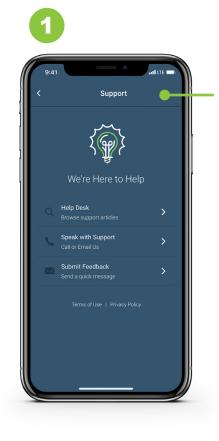

Use the hamburger menu to access the in-app support tool. Use the in-app tools to connect with us for technical assistance. Or press the Feedback button to send us a message

# LEVITON®

# THE LEVITON LOAD CENTER SMART BREAKERS

A 9 0 0

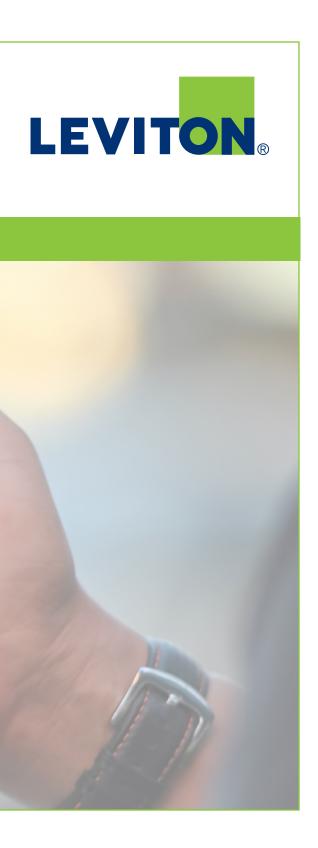

#### Add a Leviton Load Center

🗆 my leviton<sup>-</sup>

Login

Sign Up

Become a My Leviton Pro

Log in to your My Leviton account. If you don't have one, download the My Leviton app from The App Store or the Google Play store and follow the steps to create an account

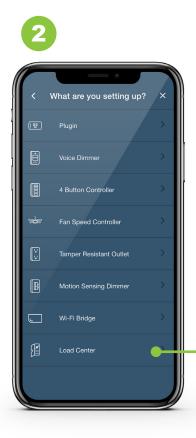

custom names

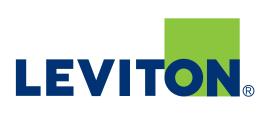

If you need to add a load center, select the '+' sign in the top right to 'Add a Device' and select Leviton Load Center to add it to your residence. The app will walk you through the configuration process. During this process, you may give your circuit breakers

#### Home screen dashboard

2 000W

50 kW/

俞

Top Breakers

The main screen for your Load Center shows your current expenditures at a glance. From this screen you can access all of the various Load Center details and settings.

- See what energy sources are currently powering your home
- Monitor up to 3 alternate energy sources with CTs

Breaker consumption per circuit

#### **Energy usage**

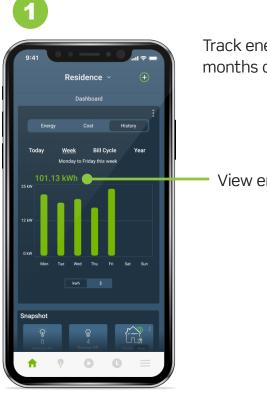

months or years.

# **LEVITON**<sub>®</sub>

Track energy consumption trends by day, weeks,

View energy consumption history by kWh or cost

### **Scheduling and Controls**

Schedules Sunset - Sunrise ARI F RRFA Pool Pum 9:30 ам - 4:30 рм ELECTRIC VEL 5:30 рм - 5:30 ам 0

Create custom schedules for individual breakers

Schedule breaker activity during reduced energy rate periods to save money

Scheduling for EV Chargers, Decora Smart lighting, and Breakers all in one place

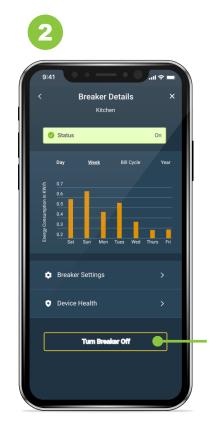

2nd Gen Smart Breakers can be turned ON or OFF remotely

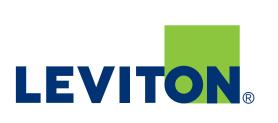

#### **Settings and Notifications**

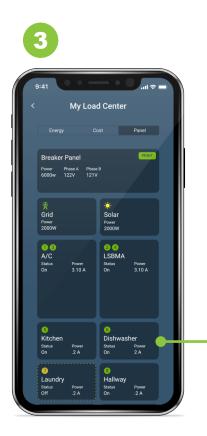

Tapping on a breaker opens a breaker details screen. From here you can view breaker info, rename it, set the position, edit notification settings, and more

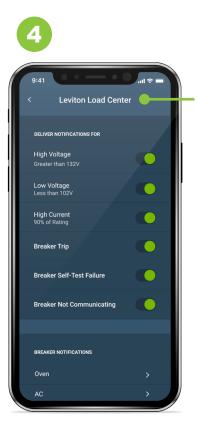

The My Leviton app provides peace-of-mind with alerts and notifications for unusual electrical activity, including when and why a circuit trips, high or low voltage events, if the breaker fails a self-test, or if communication is lost

# LEVITON®

#### **Essential Circuits**

2 4 Kitchen

> Refrigerator Rating 20 A

Water Heater

Rating 30 A

1 3 A/C Rating 50 A

Pool Pump Rating 20 A Designate Essential and Nonessential circuits in the app, and change them at any time with no need for re-wiring

The Whole Home Energy Monitor integrates with Automatic Transfer Switches via contact interface and will automatically shed Nonessential loads when grid power fails

#### **Smart Anomaly Detection**

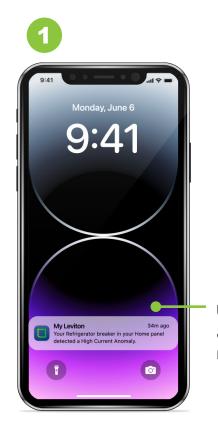

Users can select Smart Anomaly Detection to receive alerts if unusual activity is identified, such as a freezer not running, or an HVAC system running for too long

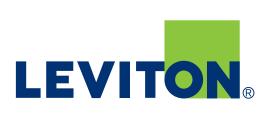

# **Visual Remote Assistant**

This tool enables real-time, interactive, and visual engagement with Leviton Technical Service Representatives. Speak with a Leviton Representative about connecting via the Virtual Remote Assistant. Learn more.

#### **Customer support**

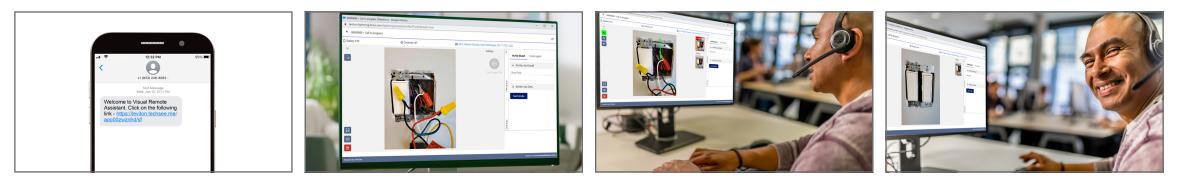

CONNECT O Using a secure link, connect directly with a Leviton technical sales representative via video from a mobile device.

SEE O

Transmit live video or images of the issue to the representative for Fast, accurate analysis.

GUIDE O Representative walked customer through the troubleshooting process during seamless interaction.

• **RESOLVE** 

through visual engagement results in faster resolution. customer experience.

Technical Support and other Inquiries: DSSupport@leviton.com loadcentersupport@leviton.com

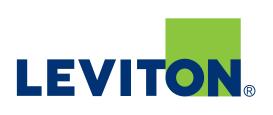

Diagnosis and troubleshooting less downtime and an enhanced